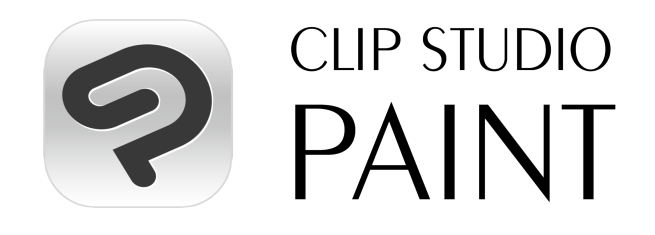

# ボリュームライセンス導入手順書

CLIP STUDIO PAINT ボリュームライセンスをご契約いただき、ありがとうございます。

本書は企業・教育機関でソフトウェアの管理を行うライセンス管理者さま向けの資料となります。 CLIP STUDIO PAINT ボリュームライセンスの利用開始から運用中の操作について記載してい ます。

ご契約時にお知らせいただきましたライセンス管理者さまのCLIP STUDIOアカウントで以下の ページよりログインしてください。

<https://vlc.clip-studio.com/ja-jp/volume-licenses/>

ご契約いただいた内容と相違ないことをご確認いただき、[ライセンス管理へ]ボタンから進んでく ださい。

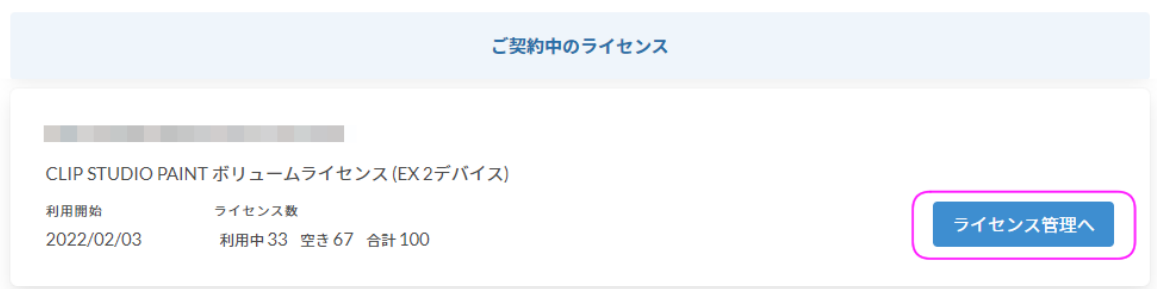

# 利用者を招待する

1. 「利用者招待」よりCLIP STUDIO PAINT ボリュームライセンスを利用する方への招待 メッセージやURLを設定します。

利用者向けのメッセージを設定します。利用者向けメッセージとは利用者が招待URLに アクセスして表示されるメッセージです。「利用者情報」に入力する管理しやすい情報の 案内の設定をお願いいたします。 例:学籍番号+氏名、社員番号+氏名、等

2. CLIP STUDIO PAINT利用開始URLを発行します。 利用者はこのURLにアクセスし、自分のCLIP STUDIOアカウントでログインし、利用者登 録を行います。 すべての利用者の利用登録が完了したら、URLの漏洩防止のため、[無効化]ボタンでこ れ以上登録者を増やすことを防止することができます。 また、[新しいURLの発行]ボタンで今までの利用開始URLを無効にし、新たに発行した URLでなければ利用登録できないようにすることもできます。すでに利用登録済みの利

用者の方はそのままご利用いただけます。

[コピー]ボタンを押して利用開始URLをコピーしたら利用者に向けてメールなどで連絡し てください。

一度発行した利用開始URLは、[新しいURLの発行]ボタン、[無効化]ボタンで変更を行わ ない限り同じ内容でご連絡いただいて構いません。

### ②CLIP STUDIO PAINT利用開始URLの発行

- CLIP STUDIO PAINT利用開始URLを利用者の方に連絡してください
- [新しいURLの発行]ボタンをクリックすると現在の利用開始URLは無効化され、新しいURLが有効になります
- [無効化]ボタンをクリックすると現在の利用開始URLは無効になります
- 現在発行されているURLは無効化するまで何度でもご利用できます

#### **CLIP STUDIO PAINT利用開始URL**

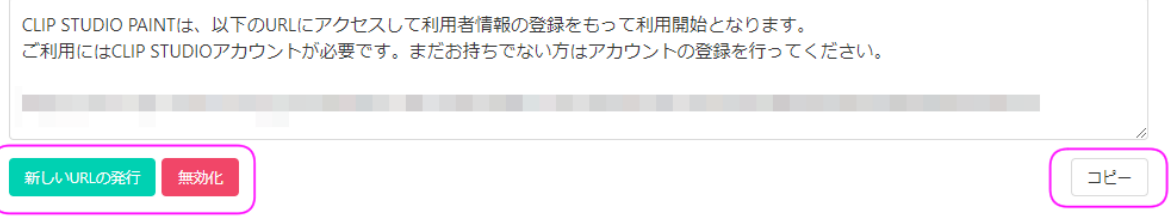

利用者の利用登録が終わったら

- 「利用者一覧」ページに利用者情報が表示されます。利用者の利用状況や、卒業や異 動、退職の際には[ライセンスを回収]ボタンからライセンスの回収をすることができます。
- ライセンスの回収は、利用者自身が[ご利用中のライセンス]ページの「ライセンスを返却] ボタンから行うこともできます。
- 「ライセンス利用履歴」ページでは最新の日付順にライセンスの利用開始状況が一覧表 示されます。
- 利用登録完了後の「利用者情報」の変更、修正は、ライセンス管理者が行う必要があり ます。

## 利用者一覧

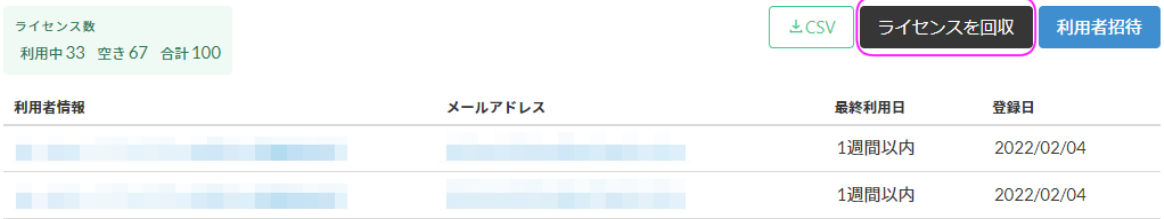

## 管理者を追加する

● 「管理者追加」よりCLIP STUDIO PAINTボリュームライセンスを管理するライセンス管理 者を追加することができます。

新たに管理者に追加される方の管理者名を設定し、[URLを発行]からライセンス管理者 への招待メッセージとURLが表示されるので[コピー]ボタンでコピーしてメールなどで連絡 してください。

- ❖ ライセンス管理者の招待URLは発行から24時間の有効期限があります。
- ◆ ライセンス管理者は最大5名まで登録できます。

②管理者名の設定

管理者登録後にも編集することができます

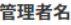

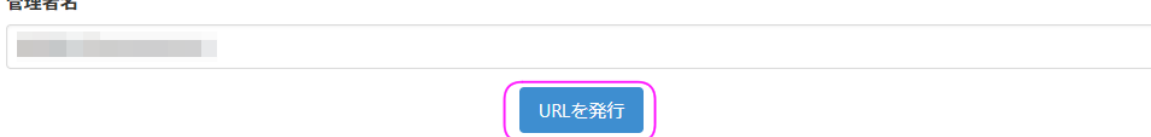

● [管理者アクティビティ]では、ライセンス管理者が行った操作が一覧表示されます。

管理者の削除

● ライセンス管理者が2名以上いる場合、管理者の削除を行うことができます。異動や退職 などの際に実行をお願いいたします。 「ライセンス管理」ページのライセンス管理者より該当の管理者名を選択し、[管理者を削 除]ボタンより実行をお願いいたします。

管理者詳細

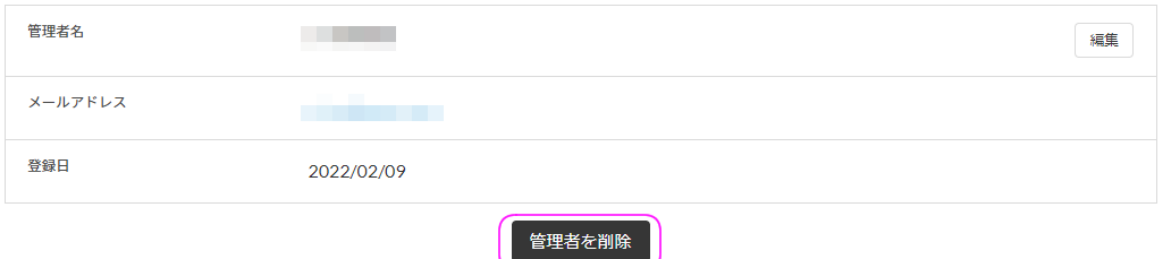

特定の環境における設定について

CLIP STUDIO PAINT ボリュームライセンスをWindows / macOS環境でご利用の際に、利用後 に初期設定にもどるソフトウェア(瞬快やDeep Freezeなど)をインストールしている環境、または 1台の端末を複数の方が利用する環境でご利用の場合は、以下の手順を行っていただくことで起 動のたびに行われる素材データの展開を回避できます。

**1.** 素材データ保存パスの変更

通常では、素材データはCLIP STUDIO、もしくはCLIP STUDIO PAINTの初回起動時に 各ユーザーフォルダに展開されます。 Windows:ドキュメント\CELSYS\CLIPStudioCommon macOS:書類/CELSYS/CLIPStudioCommon CLIP STUDIO PAINTをインストールするシステム管理者ユーザーと別アカウントで利用 する場合、起動のたびに素材データが展開されますので、これを回避する設定を行いま す。

**2.** 素材データ保存パスを指定するファイルの作成 ファイル名「CommonFolder.txt」のUTF-8 BOMなしのテキストファイルを作成し、素材 データを保存するパスを記載します。(※改行コードはいれないでください)

パスはすべてのユーザーからアクセスできる場所を指定してください。 以下はパスの一例です。 Windows: C:\Data macOS:/var/data

❖ フォルダがない場合は新規作成してください。指定したパスはすべてのユーザー からアクセスできる権限を付与してください。

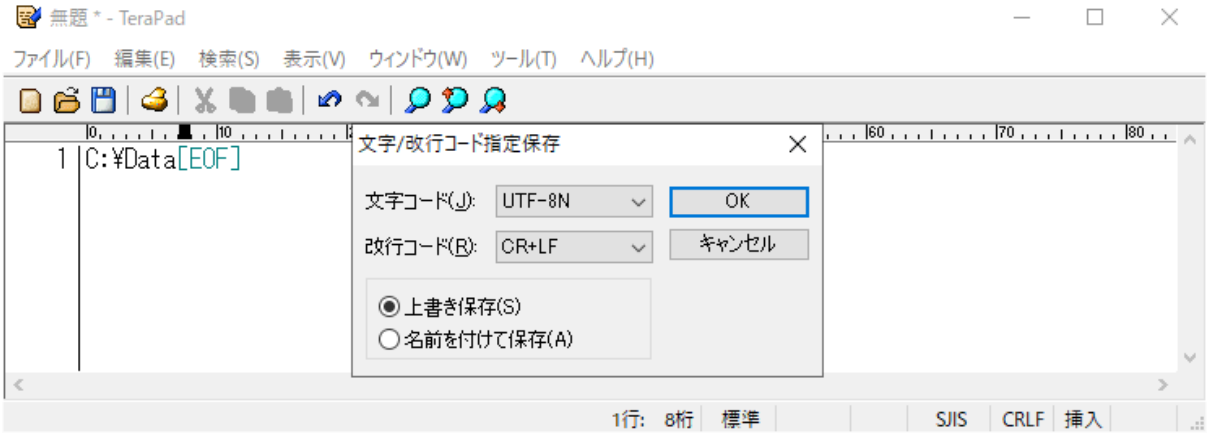

**3.** 素材データ保存パス指定ファイル「**CommonFolder.txt**」の設置 CLIP STUDIO PAINTをインストールしたフォルダに下記のように設置します。 作成した「CommonFolder.txt」は以下の場所に保存してください。 **Windows**:**C:\Program Files\CELSYS\CLIP STUDIO 1.5\CommonFolder.txt**

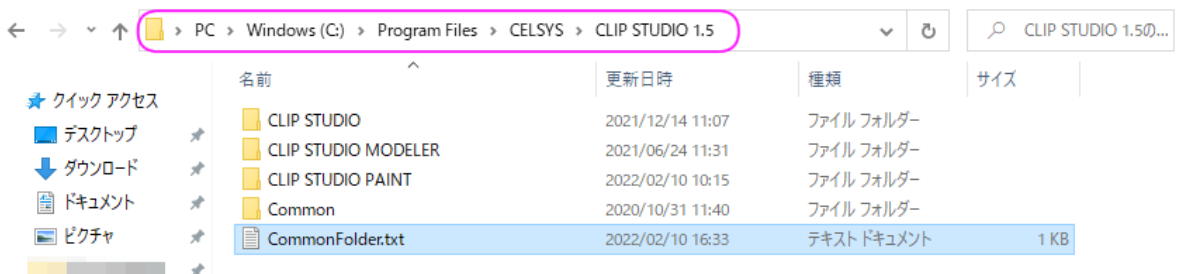

❖ Windowsのパスは、インストール先を変更しなかった場合です。インストール先を 変更している場合は、変更先に即したパスとなるようご確認ください。

**macOS**:**/Applications/CLIP STUDIO 1.5/CommonFolder.txt**

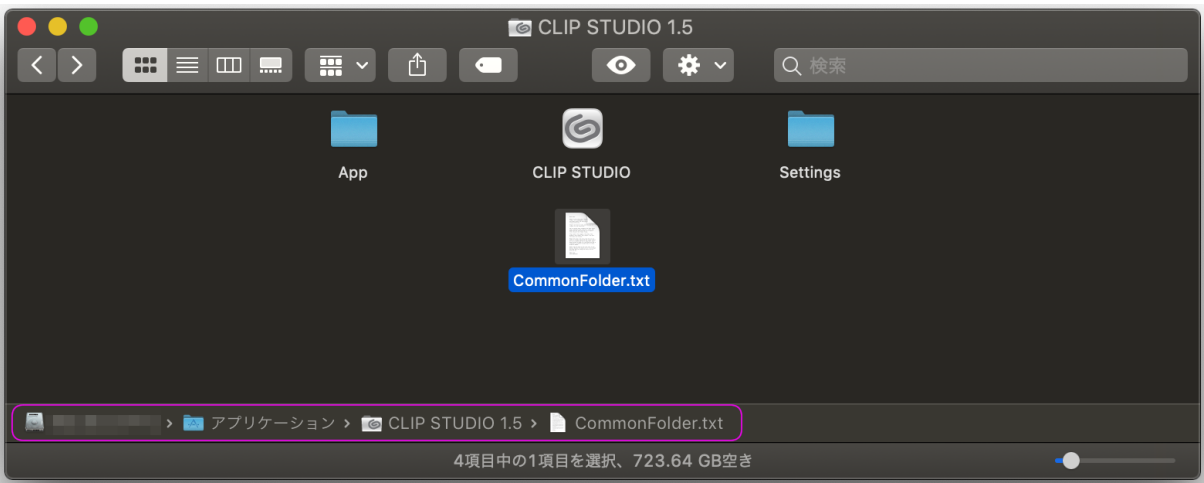

- ❖ CommonFolder.txtはすべてのユーザーからアクセスできる権限を付与してくださ い。
- **4. CLIP STUDIO**の起動

素材データの保存場所の変更が終わったら、CLIP STUDIOを起動して素材を展開しま す。指定した素材データ保存パスに「CLIPStudioCommon」フォルダが作成されているこ とを確認してください。作成されていない場合は「素材データ保存パスの変更」に従い再 設定してください。

- ❖ 作成された「CLIPStudioCommon」フォルダとその中に含まれるフォルダ、ファイ ルに、すべてのユーザーからアクセスできる権限を付与してください。
- ➢ 利用後に初期設定にもどるソフトウェア(瞬快やDeep Freezeなど)をインストールしてい る環境の場合は、上記1〜4の操作を行った上で復元ポイントを設定してください。 インストールした管理者ユーザー以外のアカウントでログインし、CLIP STUDIO PAINT が起動できること、起動時に素材が展開されないことを確認してください。

確認が済みましたらCLIP STUDIO PAINTの導入は完了です。

以上